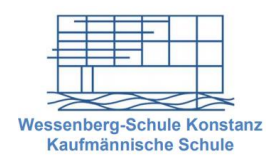

## *1. Mit welchen Geräten kann ich auf Moodle zugreifen?*

Moodle ist mit jedem internetfähigen Endgerät erreichbar. Sie erhalten Zugriff über…

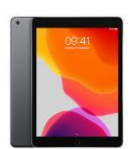

## … Ihr **Schul-IPad**,

indem Sie die Moodle-App aus dem Schul-AppStore "Self Service" herunterladen.

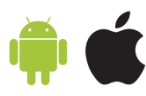

#### … Ihr **Smartphone**,

indem Sie die Moodle-App aus dem Applebzw. Android-Appstore herunterladen und installieren.

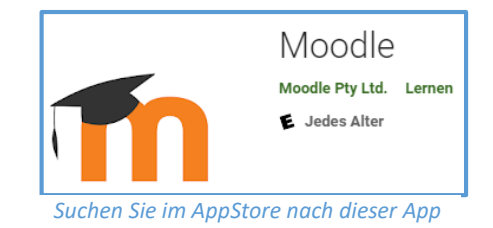

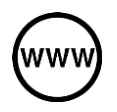

… den **Internetbrowser** Ihres Computers, Tablets oder Smartphones,

indem Sie die Webseite der Wessenberg-Schule [\(www.wessenbergschule-konstanz.de\)](http://www.wessenbergschule-konstanz.de/) besuchen, dort nach unten scrollen und auf der linken Seite auf das Moodle-Symbol klicken.

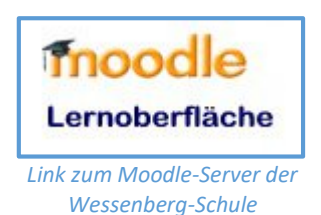

# *2. Wie kann ich mich auf den Moodle-Server der Wessenberg-Schule einloggen?*

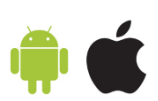

Wenn Sie über die Moodle-App auf Ihrem IPad oder Smartphone auf den Moodle-Server der Wessenberg-Schule zugreifen wollen, müssen Sie zunächst die Server-URL eingeben. Diese lautet "[moodle2.wbs-konstanz.de/moodle](https://moodle2.wbs-konstanz.de/moodle)". Durch einen Klick auf "Zu

ihrer Website verbinden" wird die Verbindung zum Server aufgebaut. Die Server-URL wird ab sofort in Ihrer App gespeichert, dieser Schritt muss also nur beim ersten Einloggen durchgeführt werden.

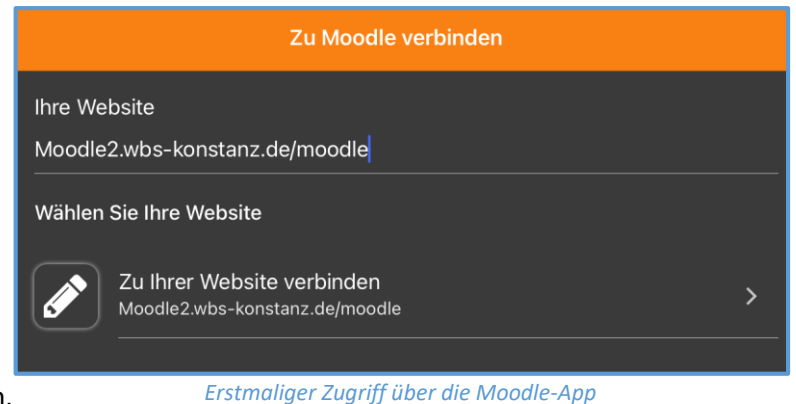

Beim Zugriff auf Moodle mit Ihrem Internetbrowser, über die Webseite der Wessenberg-Schule, werden Sie direkt auf den Moodle-Server geleitet, eine Eingabe der Server-URL ist dann nicht erforderlich.

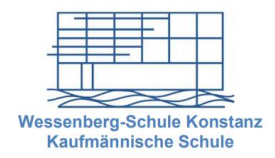

Für **jede der Zugriffsmethoden** gilt: Die Anmeldung erfolgt mit den eigenen Benutzerdaten, genau wie an einem Schul-PC.

**Anmeldename:** MusterA *(Benutzername wie an einem Schulcomputer)*

Geben Sie ihre Benutzerdaten in das Login-Fenster ein:

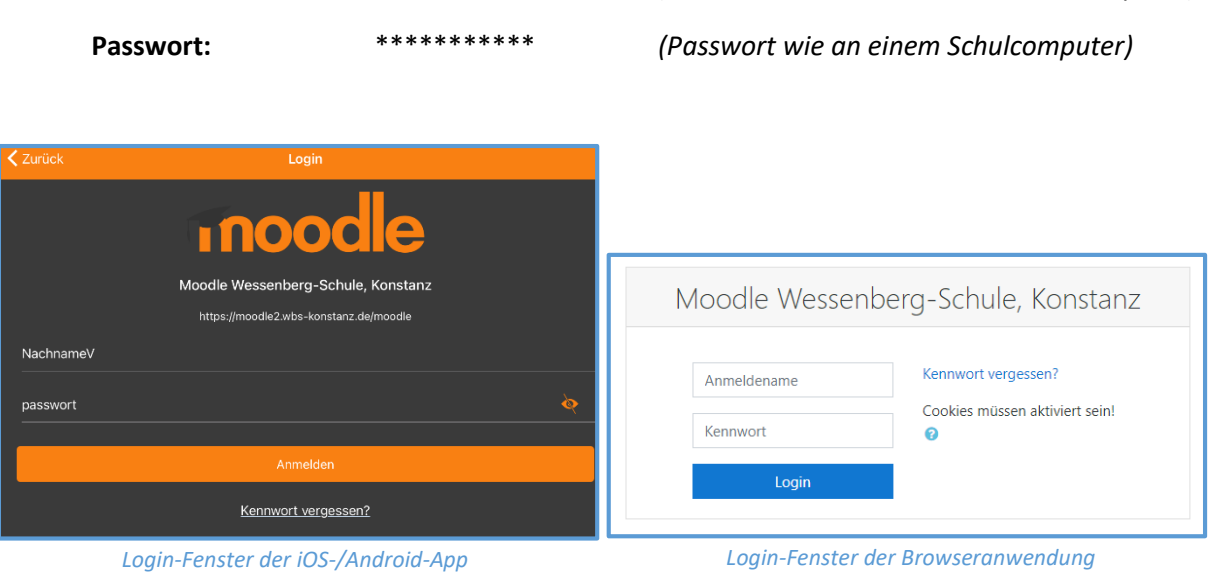

## *3. Wie kann ich Moodle-Benachrichtigungen an meine Email-Adresse senden lassen?*

Hierfür müssen Sie sich mit dem Internetbrowser (wie in Kap. 1 beschrieben) in Moodle anmelden. Rechts oben finden Sie Ihr Profil-Menü. Ersetzen Sie hier die vorgespeicherte Email-Adresse mit Ihrer persönlichen Email-Adresse.

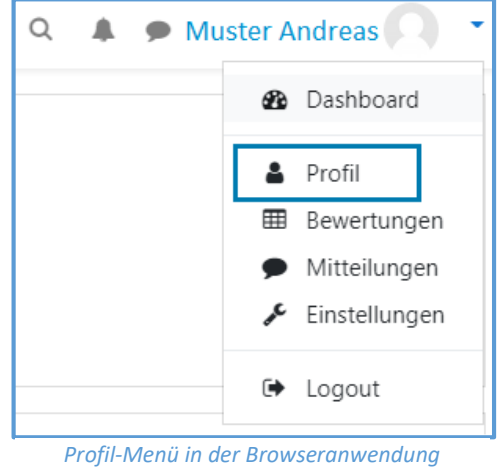

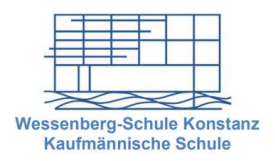

# **4. Wie kann ich mich in die Moodle-Kurse meiner LehrerInnen einschreiben?**

Um in einen Moodle-Kurs zu gelangen, gibt es drei Möglichkeiten. Welche für Sie gilt, erfahren Sie von Ihrem/r Fachlehrer/in. Nach der erstmaligen Einschreibung ist der Kurs auf Ihrer Moodle-Startseite sichtbar, der Einschreibevorgang muss nicht wiederholt werden.

Folgende Möglichkeiten bestehen:

# **a. Manuelles Eintragen durch Ihre/n LehrerIn**

Hier wurden Sie bereits von Ihrem/r Fachlehrer/in eingetragen und müssen selbst nichts mehr tun. Sie sehen den Kurs in Moodle auf Ihrer Startseite.

#### **b. Selbsteinschreibung per Link und Einschreibeschlüssel**

Sie erhalten von Ihrem/r Fachlehrer/in einen Link zugeschickt mit dem Sie direkt zum Moodle-Kurs gelangen. Mit einem Passwort (Einschreibeschlüssel), den Sie ebenfalls von Ihr/ihm erhalten, können Sie sich nun in den Kurs einschreiben.

#### **c. Kurssuche und Selbsteinschreibung**

Sie können sowohl in der Moodle-App auf IPad oder Smartphone als auch im Internetbrowser auf der Moodle-Webseite nach einem Kurs suchen.

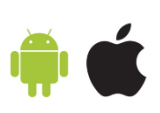

Klicken Sie rechts oben auf die Suche und geben Sie den Namen ihres/r Fachlehrer/in ein. Wählen Sie den entsprechenden Kurs aus und klicken Sie auf "Selbst einschreiben". Im sich nun öffnenden Fenster geben Sie den Einschreibeschlüssel ein.

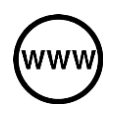

Auf Ihrer Startseite finden Sie rechts unten den Link "Alle Kurse". So gelangen Sie zu einer Liste aller FachlehrerInnen. Klicken Sie auf den Namen ihres/r Fachlehrer/in und anschließend auf den entsprechenden Kurs. Nach der Eingabe des Einschreibeschlüssels sind Sie im Kurs eingeschrieben.

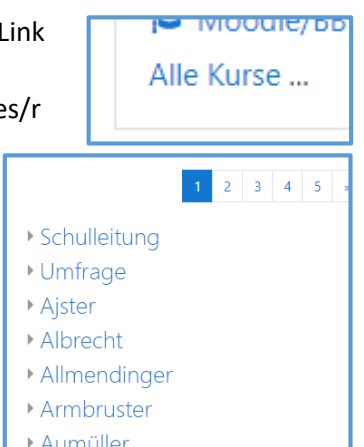